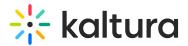

# Download media

Last Modified on 08/10/2025 12:52 pm IDT

28 This article is designated for all users.

## About

Media can be downloaded via the media page in the video portal and LMS Video applications.

A

You can only download media if the media owner has enabled this capability. Please see our article Enable media download for more information.

i

The following instructions have Theming enabled.

### Download an entry

1. When you find an entry you want to download, click on its thumbnail.

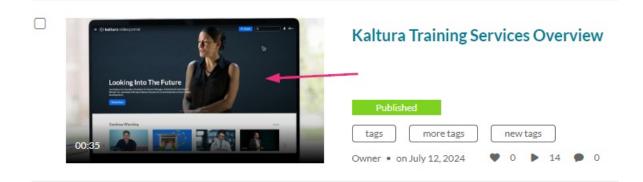

The edit media page displays.

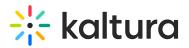

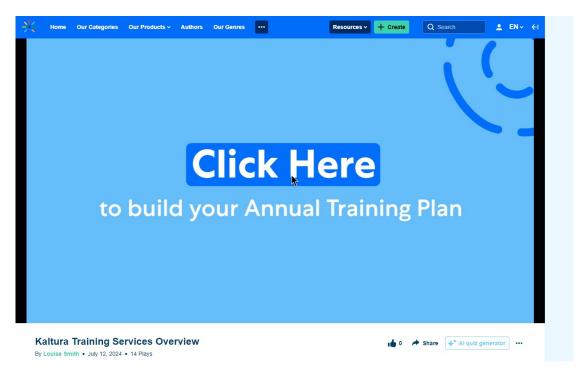

2. Click the **three dots** menu or **ACTIONS** menu (depending on whether you have the Theming design system enabled or not) under the player and select **Download**.

#### 3

This menu option is only available if the media owner has enabled it. For more details, check out our article Enable media download.

| 🖕 0 🇪 Share 😶     |
|-------------------|
| Add to playlist   |
| Download          |
| Edit              |
| Add to watch list |
| Analytics         |
| Launch editor     |
| Delete            |
|                   |

3. Choose the flavor to download.

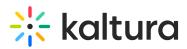

| 0 A Share         | Related Media                            |
|-------------------|------------------------------------------|
| Add to playlist   | Summer                                   |
| Download >        | Source 3.80 Mb                           |
| Edit              | Basic/Small - WEB/MBL (H264/400) 1.12 Mb |
| Add to watch list | 00:12                                    |

The entry downloads to your device.

### •

Additional download options can be enabled by the KMC administrator on the media player. To learn more, please refer to our article Download.

# •

Found a mistake? Let us know about it! Please send us a message at knowledge@kaltura.com.